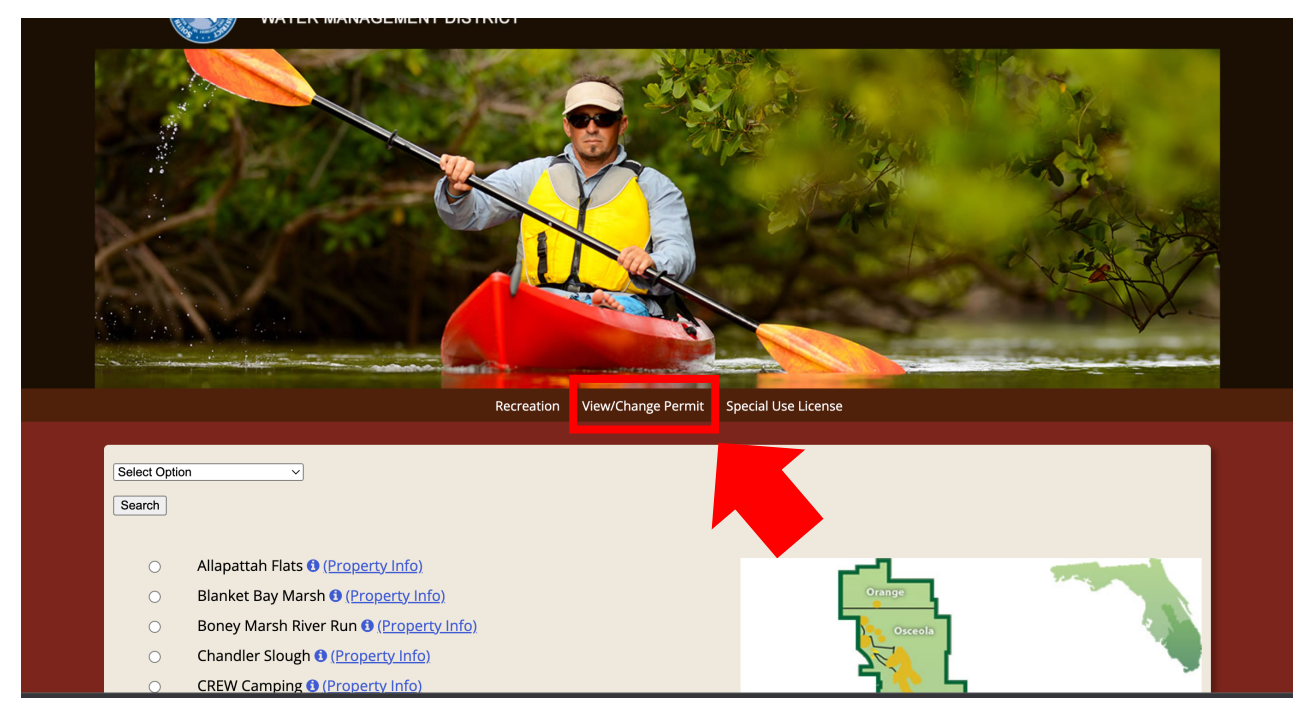

Step 1: To start, please click "View/Change Permit" or follow this link [\(https://secure.rzda.net/azchange/login.cfm\)](https://secure.rzda.net/azchange/login.cfm).

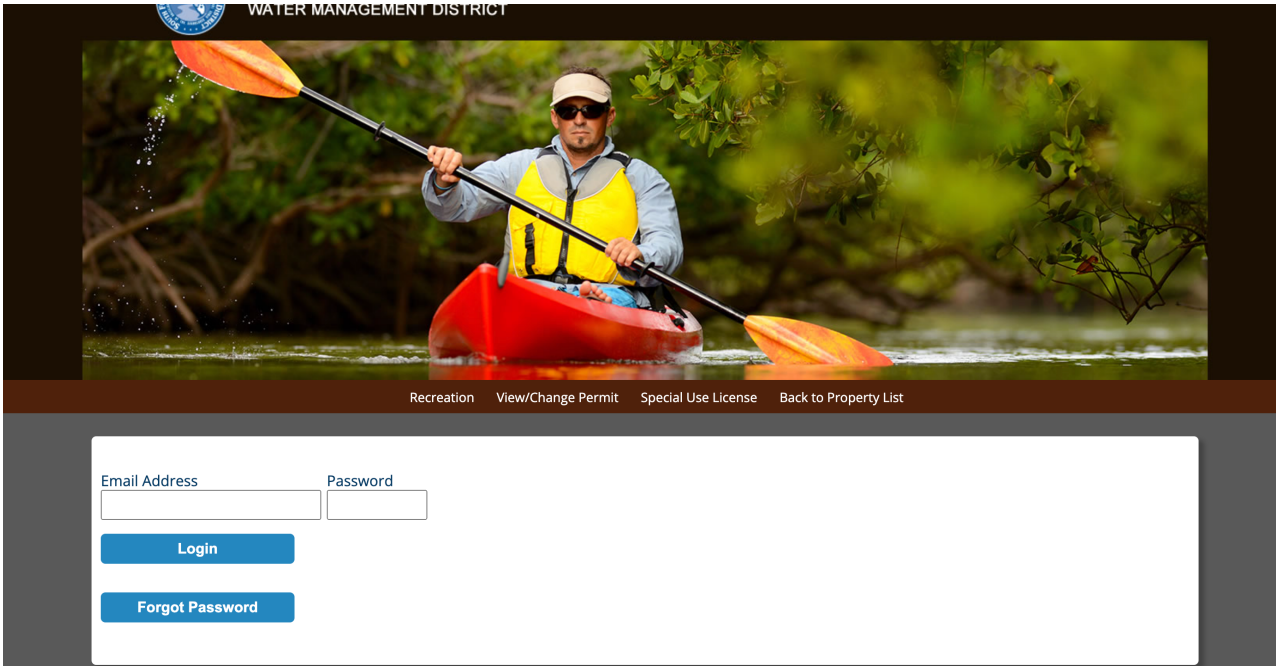

Step 2: Please enter your email address and password; select "Login."

| <b>Back to Property List</b><br>View/Change Permit<br>Special Use License<br>Recreation<br><b>Welcome</b> |
|----------------------------------------------------------------------------------------------------|
|                                                                                                    |
|                                                                                                    |
|                                                                                                    |
| Print<br>Update<br>Invoice<br><b>Arrive Date</b><br><b>Description</b><br>Location<br><b>Depart Date</b>  |
| <b>DuPuis</b><br>192221219-085240<br>May 8, 2023<br>May 11, 2023<br><b>Group Tent Campground</b>          |

Step 3: Click "Update" on the reservation you would like to modify or cancel.

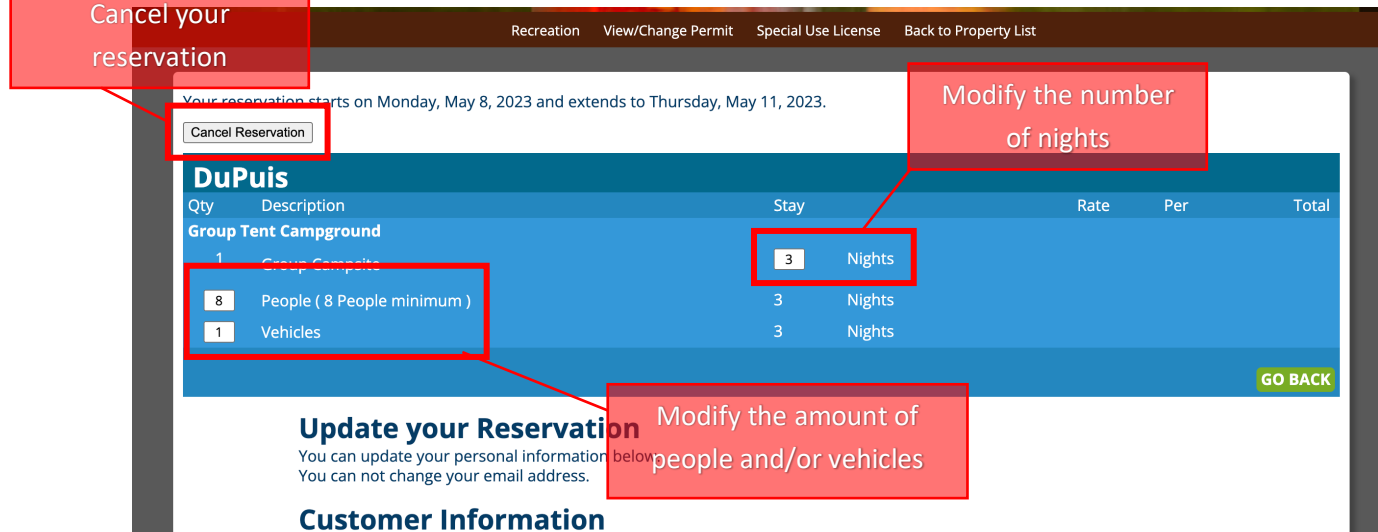

Step 4: Please make modify the permit as needed (cancel reservation, amount of people or cars, & number of nights). *Note: you cannot modify your arrival date; if you need to change your arrival date, you must cancel your reservation and get a new Special Use License.*

You can update your personal information below. You can not change your email address.

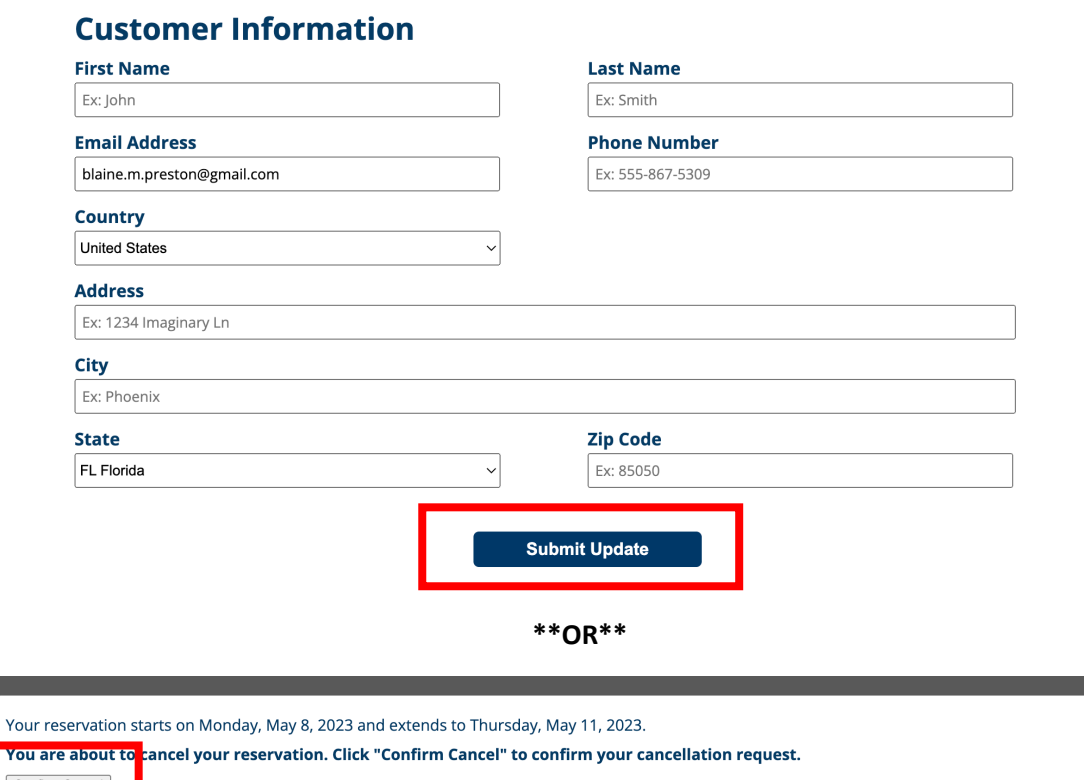

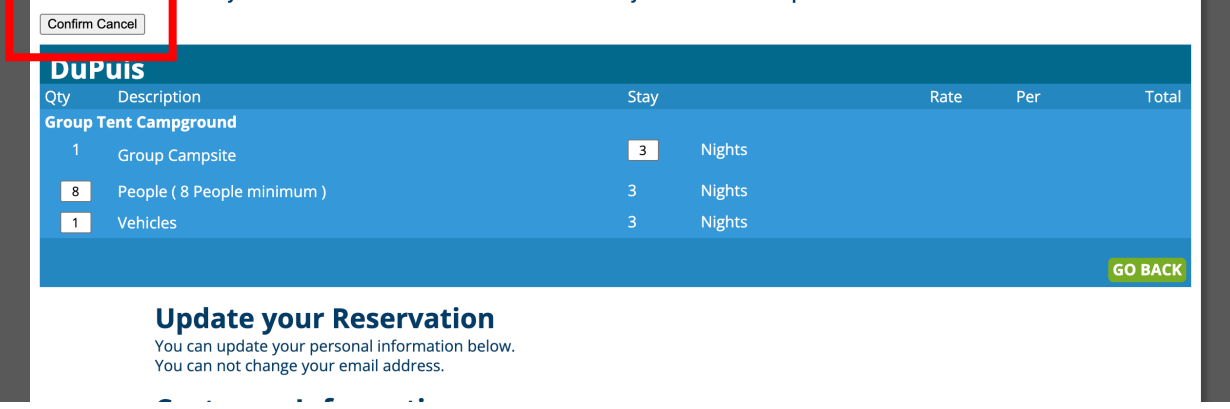

Step 5: Select "Submit Update" or if you are cancelling your reservation, select "confirm cancel"